*Version 1.0 05/2015*

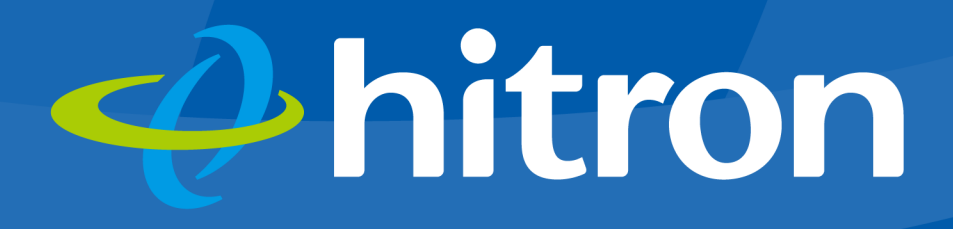

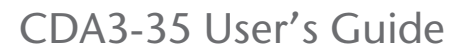

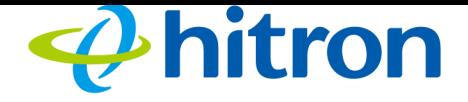

# <span id="page-1-0"></span>About This User's Guide

# Intended Audience

This manual is intended for people who want to configure the CDA3-35's features via its Graphical User Interface (GUI).

# How to Use this User's Guide

This manual contains information on each the CDA3-35's GUI screens, and describes how to use its various features.

- ▶ Use the [CDA3-35 Overview on page 9](#page-8-0) to see an overview of the topics covered in this manual.
- $\triangleright$  Use the [Table of Contents](#page-4-0) (page 5), List of Figures (page 8) and [List of Tables](#page-7-0) (page 9) to quickly find information about a particular GUI screen or topic.
- ▶ Use the [Index](#page-40-0) (page 77) to find information on a specific keyword.
- ▶ Use the rest of this User's Guide to see in-depth descriptions of the CDA3-35's features.

# Related Documentation

**Quick Installation Guide**: see this for information on getting your CDA3-35 up and running right away. It includes information on system requirements, package contents, the installation procedure, and basic troubleshooting tips.

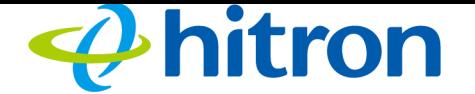

▶ Online Help: each screen in the CDA3-35's Graphical User Interface (GUI) contains a **Help** button. Click this button to see additional information about configuring the screen.

# Document Conventions

<span id="page-2-0"></span>This User's Guide uses various typographic conventions and styles to indicate content type:

- $\blacktriangleright$  Bulleted paragraphs are used to list items, and to indicate options.
- 1 Numbered paragraphs indicate procedural steps.

NOTE: Notes provide additional information on a subject.

**Warnings provide information about actions that could harm you or your device.**

Product labels, field labels, field choices, etc. are in **bold** type. For example:

Select **UDP** to use the User Datagram Protocol.

A mouse click in the Graphical User Interface (GUI) is denoted by a right angle bracket  $( > )$ . For example:

Click **Settings** > **Advanced Settings**.

means that you should click **Settings** in the GUI, then **Advanced settings**.

A key stroke is denoted by square brackets and uppercase text. For example:

Press [ENTER] to continue.

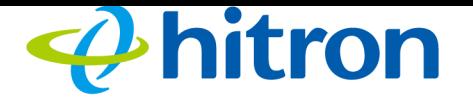

# Customer Support

<span id="page-3-0"></span>For technical assistance or other customer support issues, please consult your Hitron representative.

Copyright 2014 Hitron Technologies. All rights reserved. All trademarks and registered trademarks used are the properties of their respective owners.

DISCLAIMER: The information in this User's Guide is accurate at the time of writing. This User's Guide is provided "as is" without express or implied warranty of any kind. Neither Hitron Technologies nor its agents assume any liability for inaccuracies in this User's Guide, or losses incurred by use or misuse of the information in this User's Guide.

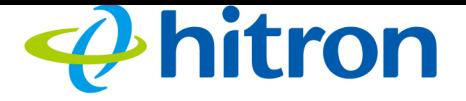

# <span id="page-4-1"></span><span id="page-4-0"></span>**Table of Contents**

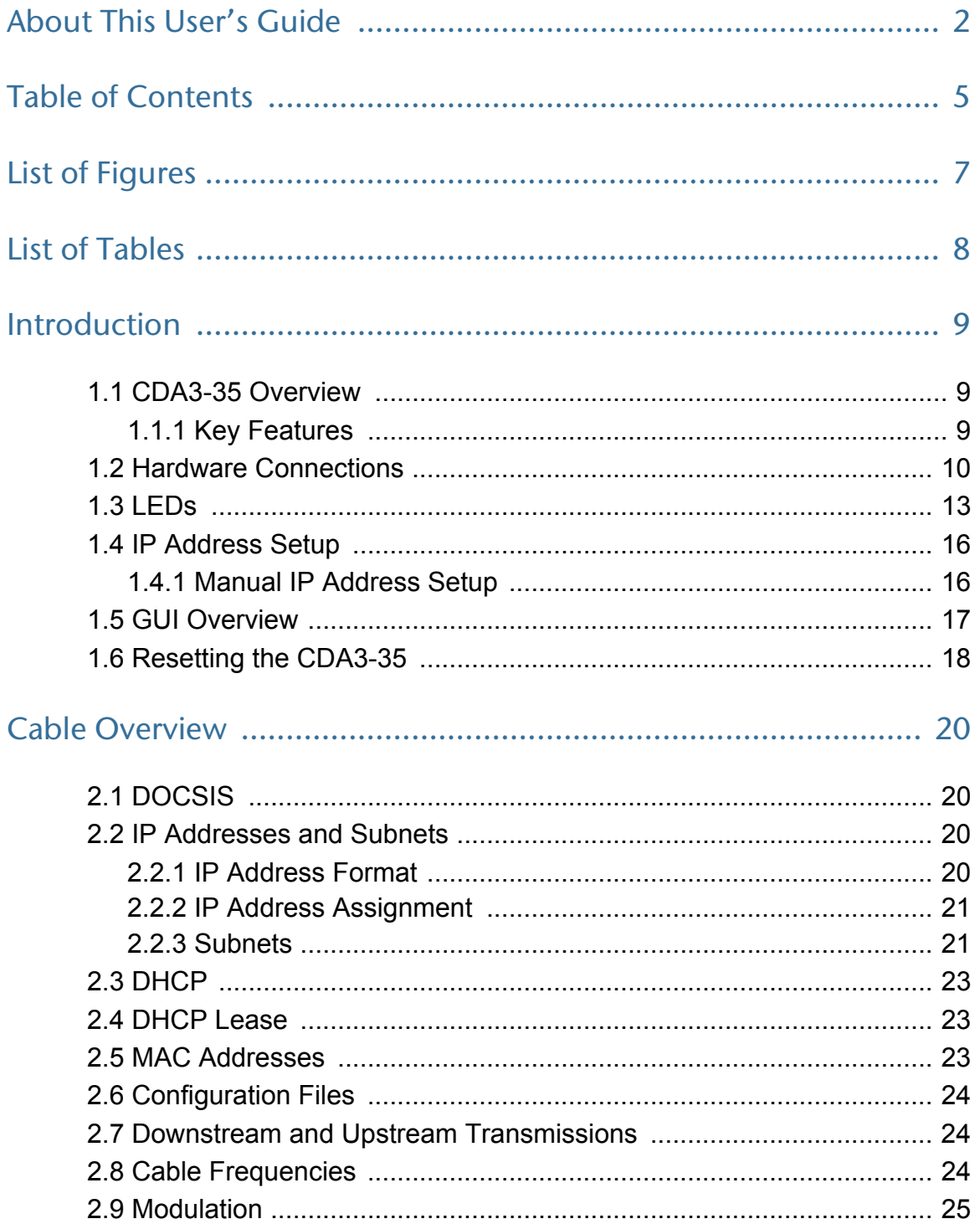

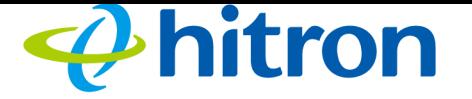

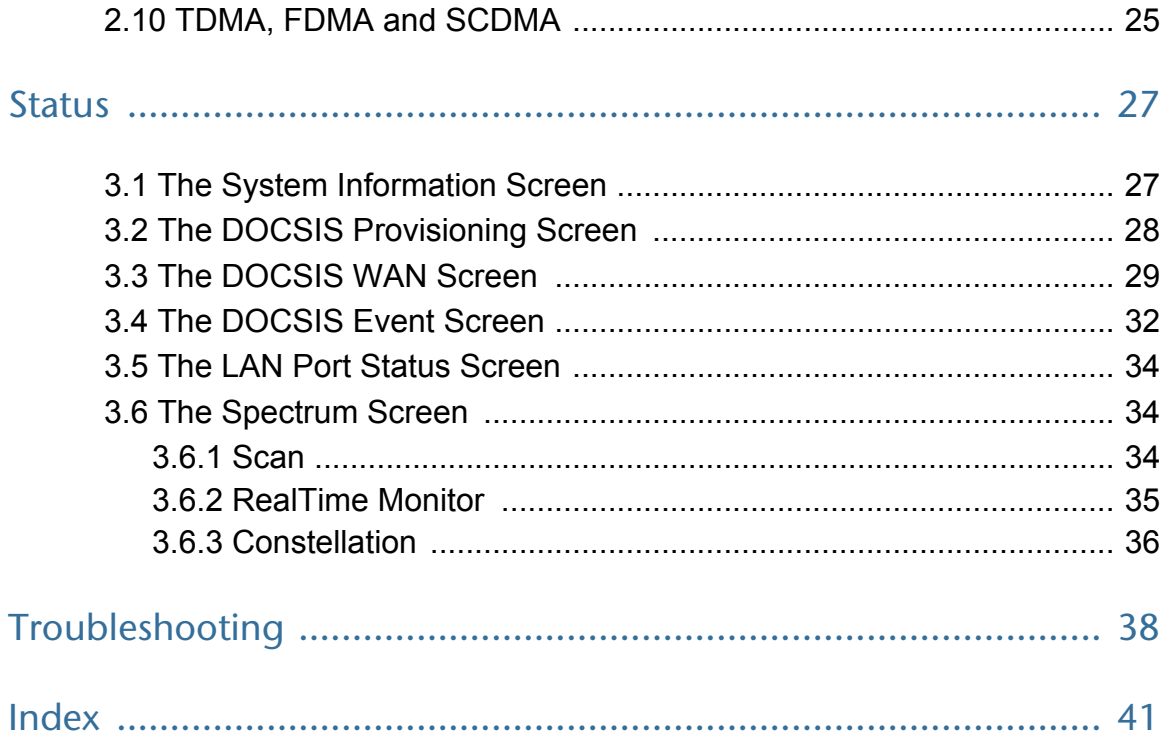

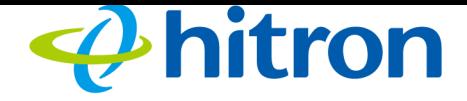

# <span id="page-6-0"></span>List of Figures

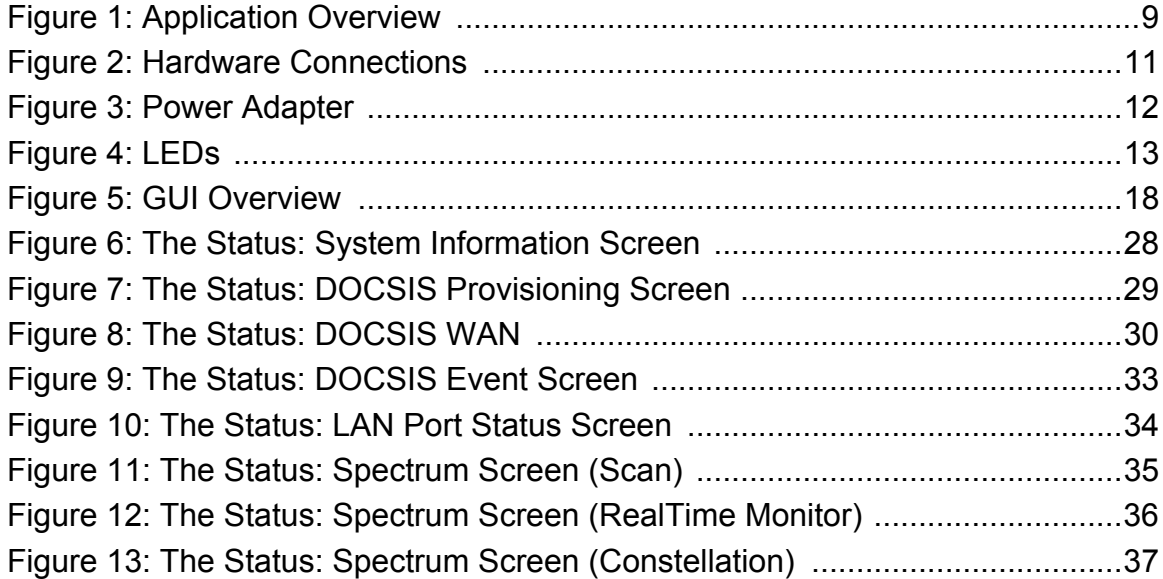

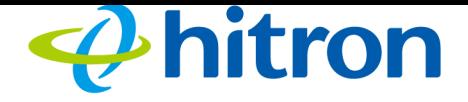

# <span id="page-7-1"></span><span id="page-7-0"></span>List of Tables

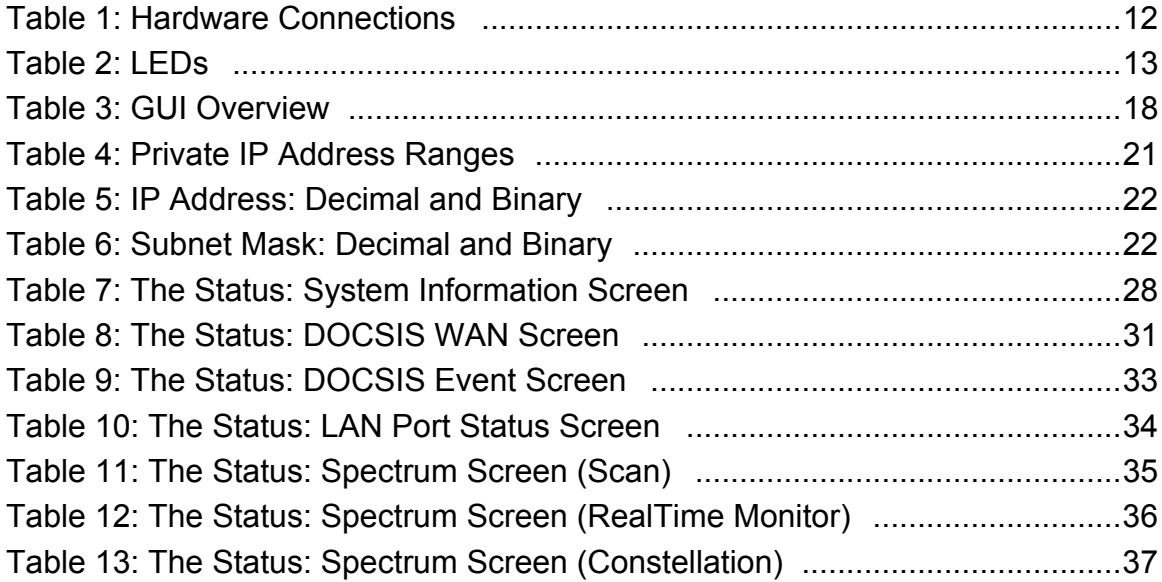

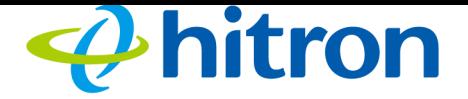

# 1 Introduction

<span id="page-8-7"></span><span id="page-8-1"></span>This chapter introduces the CDA3-35 and its GUI (Graphical User Interface).

# <span id="page-8-2"></span><span id="page-8-0"></span>1.1 CDA3-35 Overview

<span id="page-8-5"></span>Your CDA3-35 is a cable modem that allows you to connect your computers and to the Internet via the cable connection.

Computers with a wired connection to the CDA3-35 User's Guide are on the Local Area Network (LAN) and the CDA3-35 connects to the service provider over the Wide Area Network (WAN).

#### <span id="page-8-4"></span>Figure 1: Application Overview

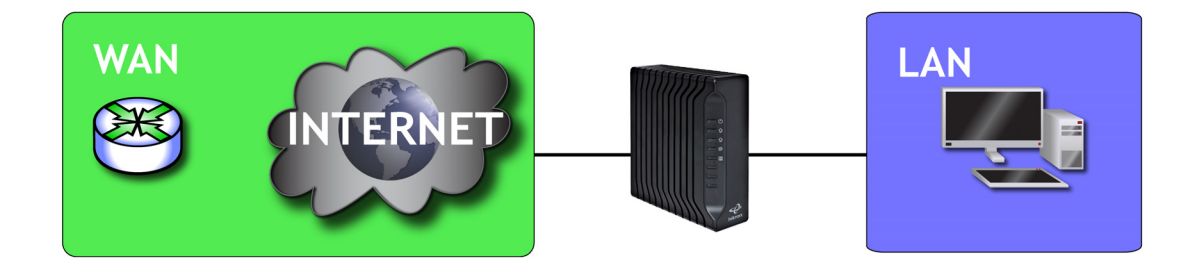

# <span id="page-8-3"></span>1.1.1 Key Features

The CDA3-35 provides:

<span id="page-8-6"></span>Internet connection to cable modem service via **CATV** port (F-type RF connector)

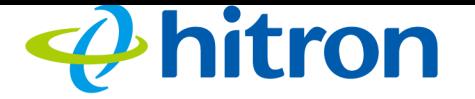

- ▶ IPv4/IPv6 support
- **Local Area Network connection via 10/100/1000 Mbps Ethernet port**
- ▶ Dynamic Host Configuration Protocol (DHCP) for devices on the LAN
- <span id="page-9-3"></span><span id="page-9-1"></span>▶ LAN troubleshooting tools (Ping and Traceroute)
- ▶ Secure configuration interface, accessible by Web browser

# <span id="page-9-0"></span>1.2 Hardware Connections

<span id="page-9-2"></span>This section describes the CDA3-35's physical ports and buttons.

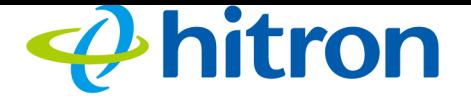

<span id="page-10-0"></span>Figure 2: Hardware Connections

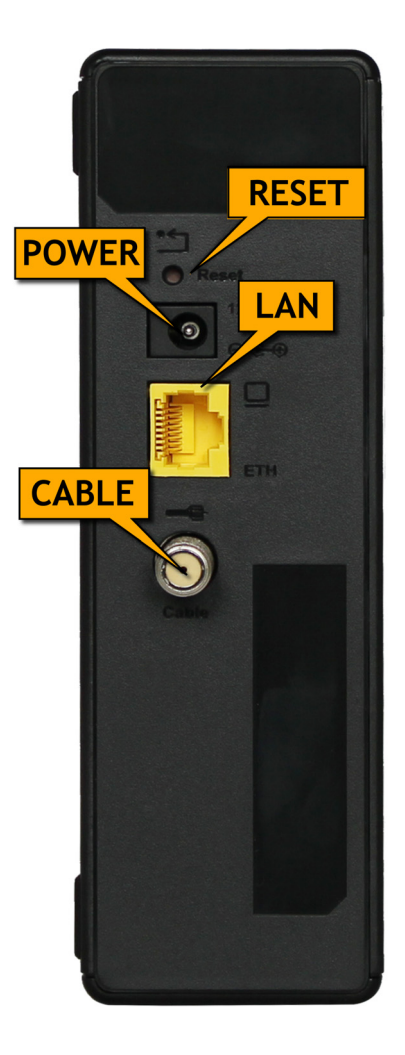

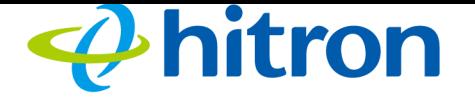

#### <span id="page-11-3"></span><span id="page-11-1"></span>Table 1: Hardware Connections

<span id="page-11-2"></span><span id="page-11-0"></span>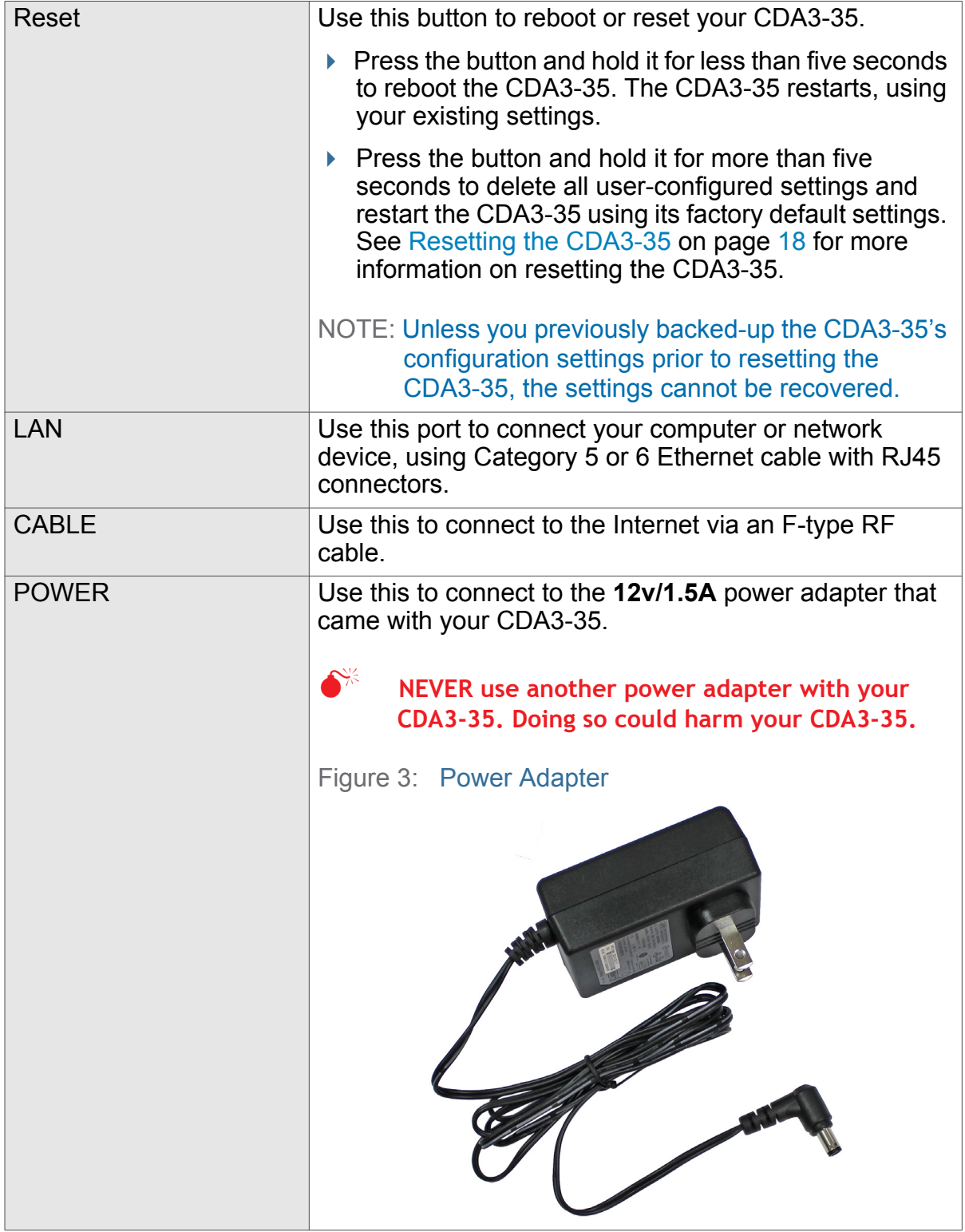

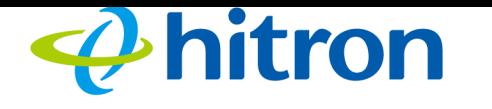

# <span id="page-12-3"></span><span id="page-12-0"></span>1.3 LEDs

<span id="page-12-4"></span>This section describes the CDA3-35's LEDs (lights).

<span id="page-12-1"></span>Figure 4: LEDs

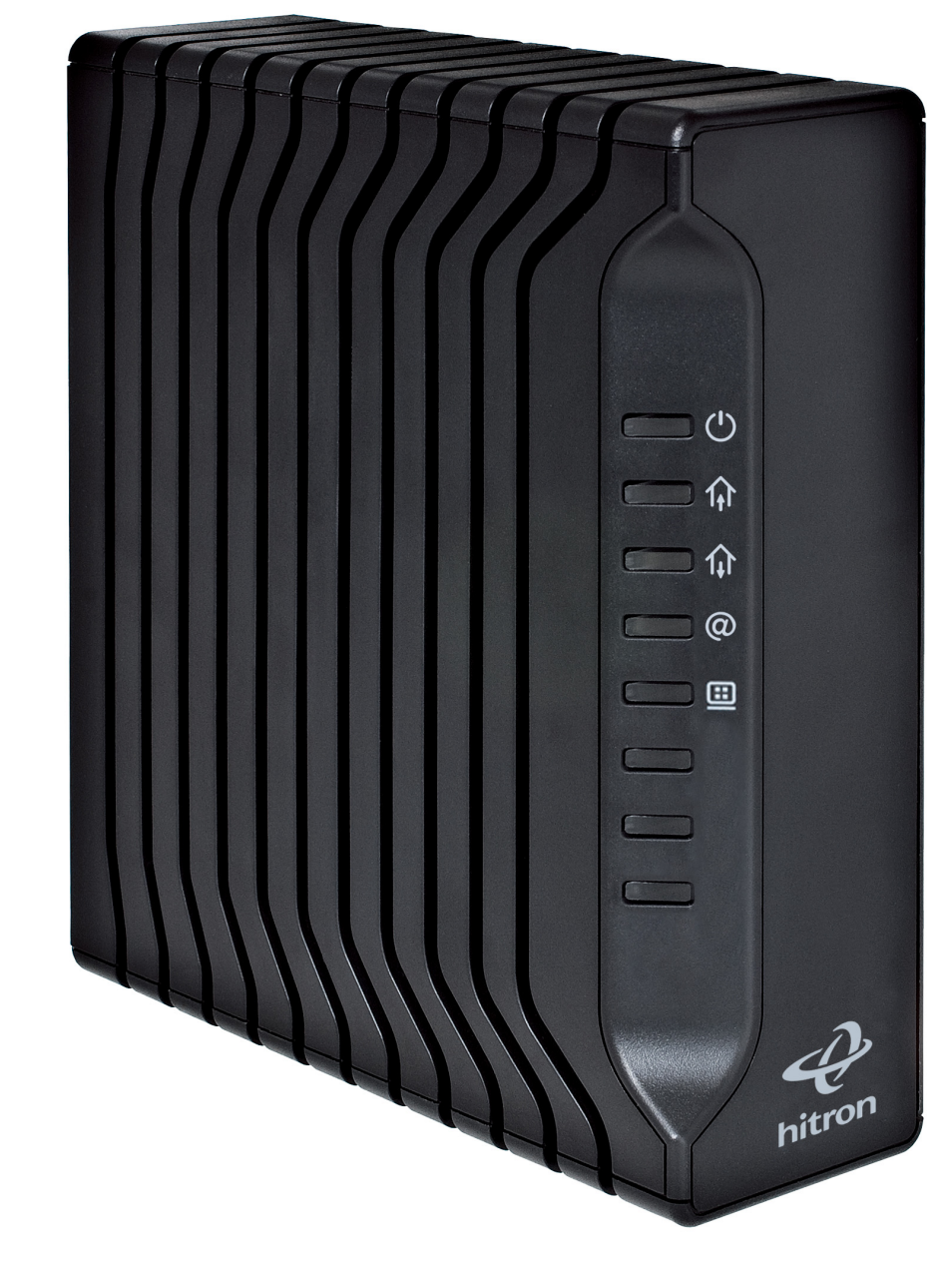

<span id="page-12-2"></span>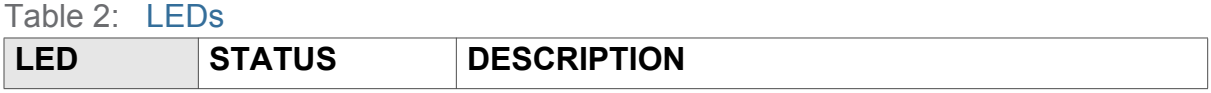

*INTRODUCTION*

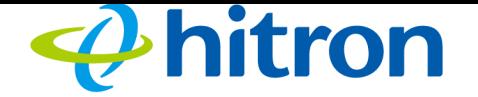

<span id="page-13-0"></span>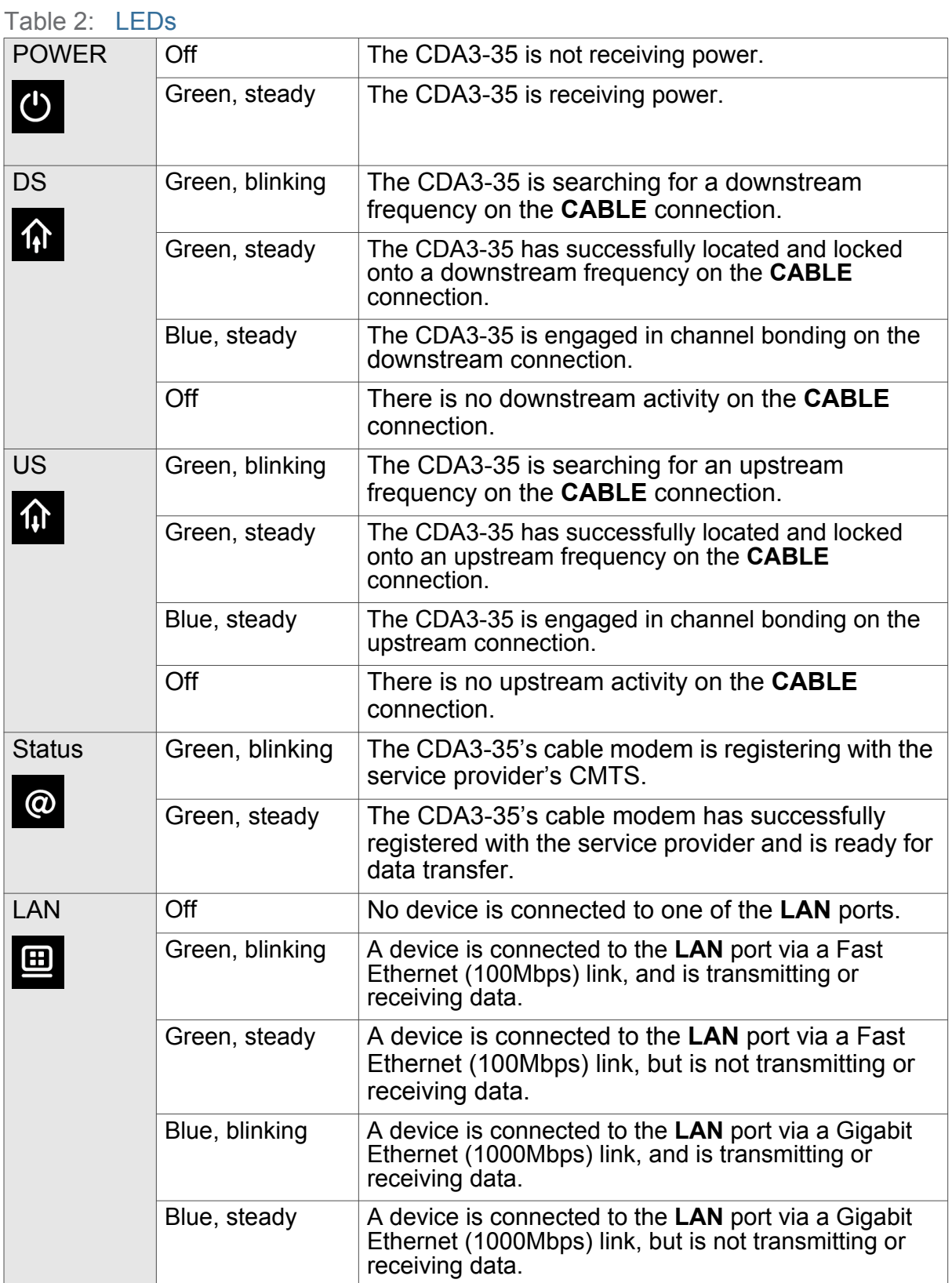

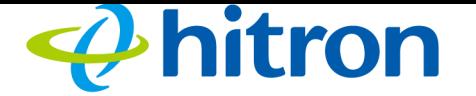

When you turn on the CDA3-35, the LEDs light up in the following order:

- **POWER**
- **DS**
- **US**
- <span id="page-14-1"></span><span id="page-14-0"></span>▶ The **Status and LAN** LEDs light up as soon as there is activity on the port IP Address Setup.

<span id="page-14-2"></span>Before you start the CDA3-35's GUI, your computer's IP address must be in the same subnet as the CDA3-35. This allows your computer to communicate with the CDA3- 35.

NOTE: See [IP Addresses and Subnets on page 20](#page-19-4) for background information.

<span id="page-14-3"></span>The CDA3-35 has a built-in DHCP server that, when active, assigns IP addresses to computers on the LAN. When the DHCP server is active, you can get an IP address automatically. The DHCP server is active by default.

If your computer is configured to get an IP address automatically, or if you are not sure, try to enter the CDA3's IP address (default **192.168.100.1**) in the URL bar in a opened browser window (see [GUI Overview on page 17](#page-16-0)).

- If the GUI screen displays, your computer is already configured correctly.
- If the GUI screen does not display, either the CDA3-35's DHCP server is not active or your computer is not configured correctly. Follow the procedure in [Manual IP Address Setup on page 16](#page-15-1) and set your computer to get an IP address automatically. Try again. If you cannot see the GUI screen, follow the manual IP address setup procedure again, and set a specific IP address as shown. Try again.
- NOTE: If you still cannot see the GUI screen, your CDA3-35's IP settings may have been changed from their defaults. If you do not know the CDA3-35's new address, you should return it to its factory defaults. See [Resetting the CDA3-](#page-17-0) [35 on page 18.](#page-17-0) Bear in mind that ALL user-configured settings are lost.

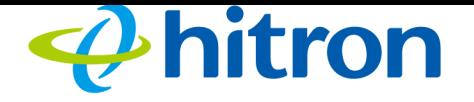

# <span id="page-15-2"></span><span id="page-15-0"></span>1.4 IP Address Setup

Before you use the CDA3-35's GUI, your computer's IP address must be in the same subnet as the CDA3-35. This allows your computer to communicate with the CDA3- 35.

NOTE: See [IP Addresses and Subnets on page 20](#page-19-4) for background information.

<span id="page-15-4"></span>The CDA3-35 has a built-in DHCP server that, when active, assigns IP addresses to computers on the LAN. When the DHCP server is active, you can get an IP address automatically. The DHCP server is active by default.

If your computer is configured to get an IP address automatically, or if you are not sure, try to enter the CDA3's IP address (default 192.168.100.1) in the URL bar in a opened browser window (see [GUI Overview on page 17](#page-16-0)).

- If the **System Information** screen displays, your computer is already configured correctly.
- If the **System Information** screen does not display, either the CDA3-35's DHCP server is not active or your computer is not configured correctly. Follow the procedure in [Manual IP Address Setup on page 16](#page-15-1) and set your computer to get an IP address automatically. Try again. If you cannot see the screen, follow the manual IP address setup procedure again, and set a specific IP address as shown. Try again.
- NOTE: If you still cannot see the System Information screen, your CDA3-35's IP settings may have been changed from their defaults. If you do not know the CDA3-35's new address, you should return it to its factory defaults. See [Resetting the CDA3-35 on page 18.](#page-17-0) Bear in mind that ALL user-configured settings are lost.

#### <span id="page-15-1"></span>1.4.1 Manual IP Address Setup

<span id="page-15-3"></span>By default, your CDA3-35's local IP address is **192.168.100.1**. If your CDA3-35 is using the default IP address, you should set your computer's IP address to be between **192.168.100.2** and **192.168.100.254**.

- NOTE: If your CDA3-35 DHCP server is active, set your computer to get an IP address automatically in step [5.](#page-16-1) The CDA3-35 assigns an IP address to your computer. The DHCP server is active by default.
- **16** Version 1.0, 05/2015. Copyright @ 2015 Hitron Technologies

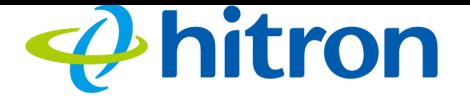

<span id="page-16-3"></span>Take the following steps to manually set up your computer's IP address to connect to the CDA3-35:

<span id="page-16-5"></span>NOTE: This example uses Windows XP; the procedure for your operating system may be different.

- 1 Click **Start**, then click **Control Panel**.
- 2 In the window that displays, double-click **Network Connections**.
- 3 Right-click your network connection (usually **Local Area Connection**) and click **Properties**.
- <span id="page-16-4"></span>4 In the **General** tab's **This connection uses the following items** list, scroll down and select **Internet Protocol (TCP/IP)**. Click **Properties**.
- <span id="page-16-1"></span> $5$  You can get an IP address automatically, or specify one manually:
	- If your CDA3-35's DHCP server is active, select **Get an IP address automatically**.
	- ▶ If your CDA3-35's DHCP server is active, select **Use the following IP address**. In the **IP address** field, enter a value between **192.168.100.2** and **192.168.100.254** (default). In the **Subnet mask** field, enter **255.255.255.0** (default).
- NOTE: If your CDA3-35 is not using the default IP address, enter an IP address and subnet mask that places your computer in the same subnet as the CDA3-35.
	- 6 Click **OK**. The **Internet Protocol (TCP/IP)** window closes. In the **Local Area Connection Properties** window, click **OK**.

Your computer now obtains an IP address from the CDA3-35, or uses the IP address that you specified, and can communicate with the CDA3-35.

# <span id="page-16-0"></span>1.5 GUI Overview

<span id="page-16-2"></span>This section describes the CDA3-35's GUI.

Take the following steps to see the CDA3-35's GUI.

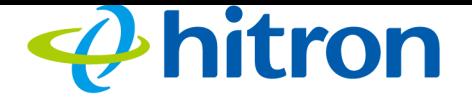

- 1 Open a browser window.
- 2 Enter the CDA3-35's IP address (default **192.168.100.1**) in the URL bar.
- 3 The **System Information** screen displays (see [The System Information Screen](#page-26-2) [on page 27\)](#page-26-2).
- 4 Select the **Language**, if required. By default, the CDA3-35's interface displays in English.

#### <span id="page-17-1"></span>Figure 5: GUI Overview

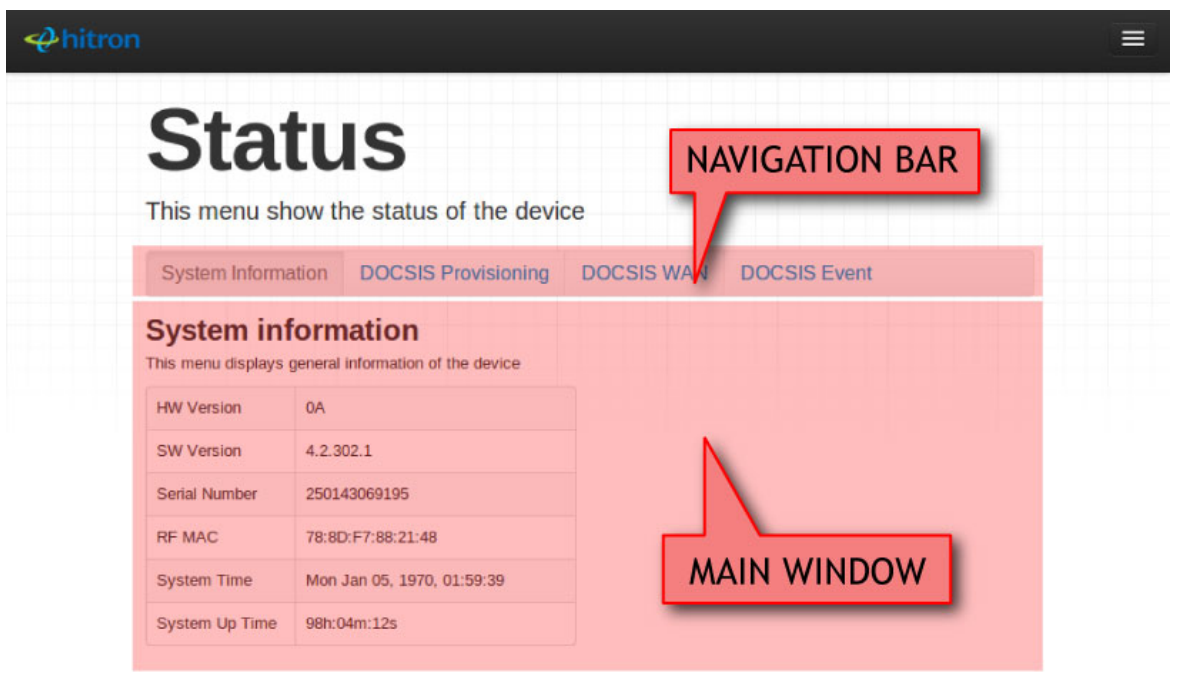

#### <span id="page-17-2"></span>Table 3: GUI Overview

<span id="page-17-5"></span><span id="page-17-3"></span>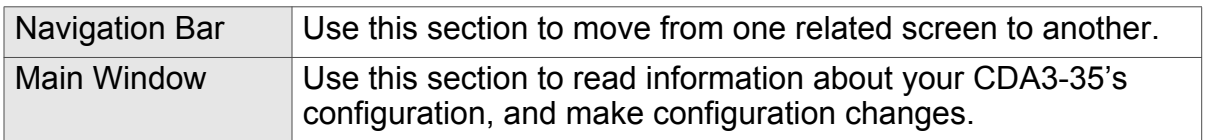

# <span id="page-17-0"></span>1.6 Resetting the CDA3-35

<span id="page-17-4"></span>When you reset the CDA3-35 to its factory defaults, all user-configured settings are lost, and the CDA3-35 is returned to its initial configuration state.

**18** Version 1.0, 05/2015. Copyright @ 2015 Hitron Technologies

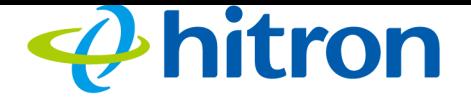

Here's the way to reset the CDA3-35:

**Press the RESET** button on the CDA3-35, and hold it in for ten seconds or longer.

The CDA3-35 turns off and on again, using its factory default settings.

NOTE: Depending on your CDA3-35's previous configuration, you may need to reconfigure your computer's IP settings; see [The Status and LAN LEDs light up](#page-14-0)  [as soon as there is activity on the port IP Address Setup. on page 15.](#page-14-0)

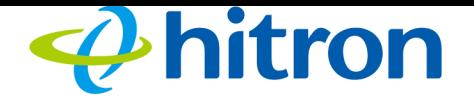

# 2 Cable Overview

<span id="page-19-0"></span>This chapter describes some of the concepts related to the **Cable** screens.

# <span id="page-19-1"></span>2.1 DOCSIS

<span id="page-19-5"></span>The Data Over Cable Service Interface Specification (DOCSIS) is a telecommunications standard that defines the provision of data services) Internet access) over a traditional cable TV (CATV) network.

Your CDA3-35 supports DOCSIS version 3.0.

# <span id="page-19-4"></span><span id="page-19-2"></span>2.2 IP Addresses and Subnets

<span id="page-19-7"></span>Every computer on the Internet must have a unique Internet Protocol (IP) address. The IP address works much like a street address, in that it identifies a specific location to which information is transmitted. No two computers on a network can have the same IP address.

## <span id="page-19-3"></span>2.2.1 IP Address Format

<span id="page-19-6"></span>IP addresses consist of four octets (8-bit numerical values) and are usually represented in decimal notation, for example **192.168.100.1**. In decimal notation, this means that each octet has a minimum value of 0 and a maximum value of 255.

An IP address carries two basic pieces of information: the "network number" (the address of the network as a whole, analogous to a street name) and the "host ID" (analogous to a house number) which identifies the specific computer (or other network device).

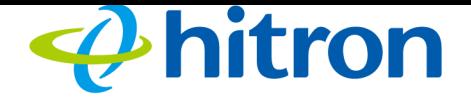

# <span id="page-20-0"></span>2.2.2 IP Address Assignment

IP addresses can come from three places:

- <span id="page-20-4"></span>▶ The Internet Assigned Numbers Agency (IANA)
- <span id="page-20-5"></span>▶ Your Internet Service Provider
- ▶ You (or your network devices)

IANA is responsible for IP address allocation on a global scale, and your ISP assigns IP addresses to its customers. You should never attempt to define your own IP addresses on a public network, but you are free to do so on a private network.

In the case of the CDA3-35:

- <span id="page-20-3"></span>▶ The public network (Wide Area Network or WAN) is the link between the cable connector and your Internet Service Provider. Your CDA3-35's IP address on this network is assigned by your service provider.
- <span id="page-20-6"></span>▶ The private network is your Local Area Network (LAN), if enabled. You are free to assign IP addresses to computers on the LAN manually, or to allow the CDA3-35 to assign them automatically via DHCP (Dynamic Host Configuration Protocol). IANA has reserved the following blocks of IP addresses to be used for private networks only:

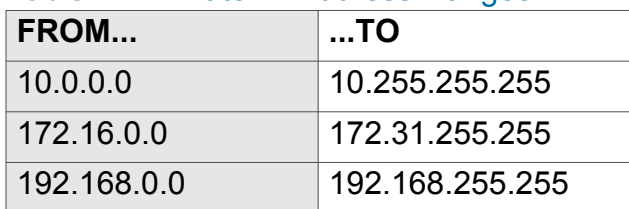

<span id="page-20-2"></span>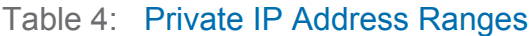

If you assign addresses manually, they must be within the CDA3-35's LAN subnet.

## <span id="page-20-1"></span>2.2.3 Subnets

A subnet (short for sub-network) is, as the name suggests, a separate section of a network, distinct from the main network of which it is a part. A subnet may contain all of the computers at one corporate local office, for example, while the main network includes several offices.

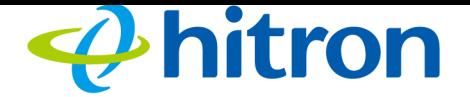

In order to define the extent of a subnet, and to differentiate it from the main network, a subnet mask is used. This "masks" the part of the IP address that refers to the main network, leaving the part of the IP address that refers to the sub-network.

Each subnet mask has 32 bits (binary digits), as does each IP address:

- A binary value of **1** in the subnet mask indicates that the corresponding bit in the IP address is part of the main network.
- A binary value of **0** in the subnet mask indicates that the corresponding bit in the IP address is part of the sub-network.

For example, the following table shows the IP address of a computer (**192.168.1.1**) expressed in decimal and binary (each cell in the table indicates one octet):

#### <span id="page-21-0"></span>Table 5: IP Address: Decimal and Binary

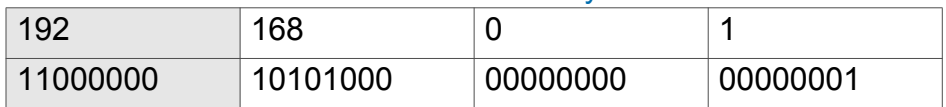

The following table shows a subnet mask that "masks" the first twenty-four bits of the IP address, in both its decimal and binary notation.

#### <span id="page-21-1"></span>Table 6: Subnet Mask: Decimal and Binary

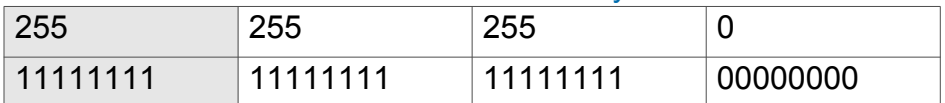

This shows that in this subnet, the first three octets (**192.168.100.1**, in the example IP address) define the main network, and the final octet (**1**, in the example IP address) defines the computer's address on the subnet.

The decimal and binary notations give us the two common ways to write a subnet mask:

- $\triangleright$  Decimal: the subnet mask is written in the same fashion as the IP address: **255.255.255.0**, for example.
- Binary: the subnet mask is indicated after the IP address (preceded by a forward slash), specifying the number of binary digits that it masks. The subnet mask **255.255.255.0** masks the first twenty-four bits of the IP address, so it would be written as follows: 192.168.1.1**/24**.

# <span id="page-22-0"></span>2.3 DHCP

<span id="page-22-3"></span>The Dynamic Host Configuration Protocol, or DHCP, defines the process by which IP addresses can be assigned to computers and other networking devices automatically, from another device on the network. This device is known as a DHCP server, and provides addresses to all the DHCP client devices.

In order to receive an IP address via DHCP, a computer must first request one from the DHCP server (this is a broadcast request, meaning that it is sent out to the whole network, rather than just one IP address). The DHCP server hears the requests, and responds by assigning an IP address to the computer that requested it.

If a computer is not configured to request an IP address via DHCP, you must configure an IP address manually if you want to access other computers and devices on the network. See [IP Address Setup on page 16](#page-15-2) for more information.

By default, the CDA3-35 is a DHCP client on the WAN (the CATV connection). It broadcasts an IP address over the cable network, and receives one from the service provider. By default, the CDA3-35 is a DHCP server on the LAN; it provides IP addresses to computers on the LAN which request them.

# <span id="page-22-1"></span>2.4 DHCP Lease

<span id="page-22-4"></span>"DHCP lease" refers to the length of time for which a DHCP server allows a DHCP client to use an IP address. Usually, a DHCP client will request a DHCP lease renewal before the lease time is up, and can continue to use the IP address for an additional period. However, if the client does not request a renewal, the DHCP server stops allowing the client to use the IP address.

This is done to prevent IP addresses from being used up by computers that no longer require them, since the pool of available IP addresses is finite.

# <span id="page-22-2"></span>2.5 MAC Addresses

<span id="page-22-5"></span>Every network device possesses a Media Access Control (MAC) address. This is a unique alphanumeric code, given to the device at the factory, which in most cases cannot be changed (although some devices are capable of "MAC spoofing", where they impersonate another device's MAC address).

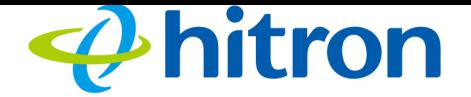

MAC addresses are the most reliable way of identifying network devices, since IP addresses tend to change over time (whether manually altered, or updated via DHCP).

Each MAC address displays as six groups of two hexadecimal digits separated by colons (or, occasionally, dashes) for example **00:AA:FF:1A:B5:74**.

#### NOTE: Each group of two hexadecimal digits is known as an "octet", since it represents eight bits.

Bear in mind that a MAC address does not precisely represent a computer on your network (or elsewhere), it represents a network device, which may be part of a computer (or other device). In the case of the CDA3-35, each internal module (cable modem module, Ethernet module, etc.) possesses its own MAC address.

# <span id="page-23-0"></span>2.6 Configuration Files

<span id="page-23-3"></span>The CDA3-35's configuration (or config) file is a document that the CDA3-35 obtains automatically over the Internet from the service provider's server, which specifies the settings that the CDA3-35 should use. It contains a variety of settings that are not present in the user-configurable Graphical User Interface (GUI) and can be specified only by the service provider.

# <span id="page-23-1"></span>2.7 Downstream and Upstream Transmissions

<span id="page-23-4"></span>The terms "downstream" and "upstream" refer to data traffic flows, and indicate the direction in which the traffic is traveling. "Downstream" refers to traffic from the service provider to the CDA3-35, and "upstream" refers to traffic from the CDA3-35 to the service provider.

# <span id="page-23-2"></span>2.8 Cable Frequencies

<span id="page-23-5"></span>Just like radio transmissions, data transmissions over the cable network must exist on different frequencies in order to avoid interference between signals.

The data traffic band is separate from the TV band, and each data channel is separate from other data channels.

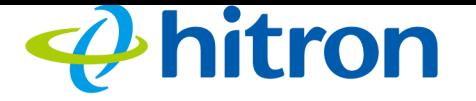

# <span id="page-24-0"></span>2.9 Modulation

<span id="page-24-3"></span>Transmissions over the cable network are based on a strong, high frequency periodic waveform known as the "carrier wave." This carrier wave is so called because it "carries" the data signal. The data signal itself is defined by variations in the carrier wave. The process of varying the carrier wave (in order to carry data signal information) is known as "modulation." The data signal is thus known as the "modulating signal."

<span id="page-24-4"></span>Cable transmissions use a variety of methods to perform modulation (and the "decoding" of the received signal, or "demodulation"). The modulation methods defined in DOCSIS 3 are as follows:

- **QPSK**: Quadrature Phase-Shift Keying
- **QAM**: Quadrature Amplitude Modulation
- **QAM TCM**: Trellis modulated Quadrature Amplitude Modulation

In many cases, a number precedes the modulation type (for example **16 QAM**). This number refers to the complexity of modulation. The higher the number, the more data can be encoded in each symbol.

NOTE: In modulated signals, each distinct modulated character (for example, each audible tone produced by a modem for transmission over telephone lines) is known as a symbol.

Since more information can be represented by a single character, a higher number indicates a higher data transfer rate.

# <span id="page-24-1"></span>2.10 TDMA, FDMA and SCDMA

<span id="page-24-2"></span>Time Division Multiple Access (TDMA), Frequency Division Multiple Access (FDMA) and Synchronous Code Division Multiple Access (SCDMA) are channel access methods that allow multiple users to share the same frequency channel.

**TDMA allows multiple users to share the same frequency channel by splitting** transmissions by time. Each user is allocated a number of time slots, and transmits during those time slots.

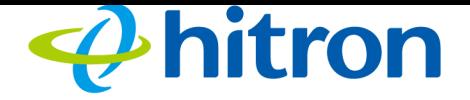

- **FDMA allows multiple users to share the same frequency channel by assigning a** frequency band within the existing channel to each user.
- SCDMA allows multiple users to share the same frequency channel by assigning a unique orthogonal code to each user.

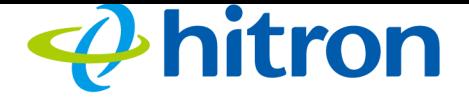

# 3 Status

<span id="page-26-4"></span><span id="page-26-0"></span>This chapter describes the screens that display when you click **Status** in the toolbar. It contains the following sections:

- [The System Information Screen on page 27](#page-26-1)
- [The DOCSIS Provisioning Screen on page 28](#page-27-0)
- [The DOCSIS WAN Screen on page 29](#page-28-0)
- ▶ [The DOCSIS Event Screen on page 32](#page-31-0)
- [The LAN Port Status Screen on page 34](#page-33-0)
- <span id="page-26-2"></span>[The Spectrum Screen on page 34](#page-33-1)

# <span id="page-26-1"></span>3.1 The System Information Screen

Use the System Info screen to see general information about your CDA3-35's hardware, its software, and its connection to the Internet.

NOTE: Most of the information that displays in this screen is for troubleshooting purposes only. However, you may need to use the MAC Address information when setting up your network.

<span id="page-26-3"></span>Click **Status** > **System Information**. The following screen displays.

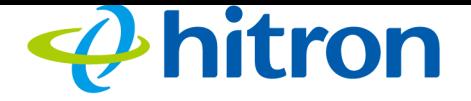

#### <span id="page-27-1"></span>Figure 6: The Status: System Information Screen

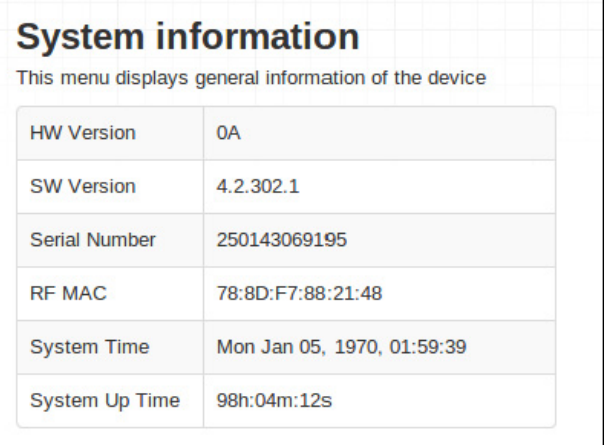

The following table describes the labels in this screen.

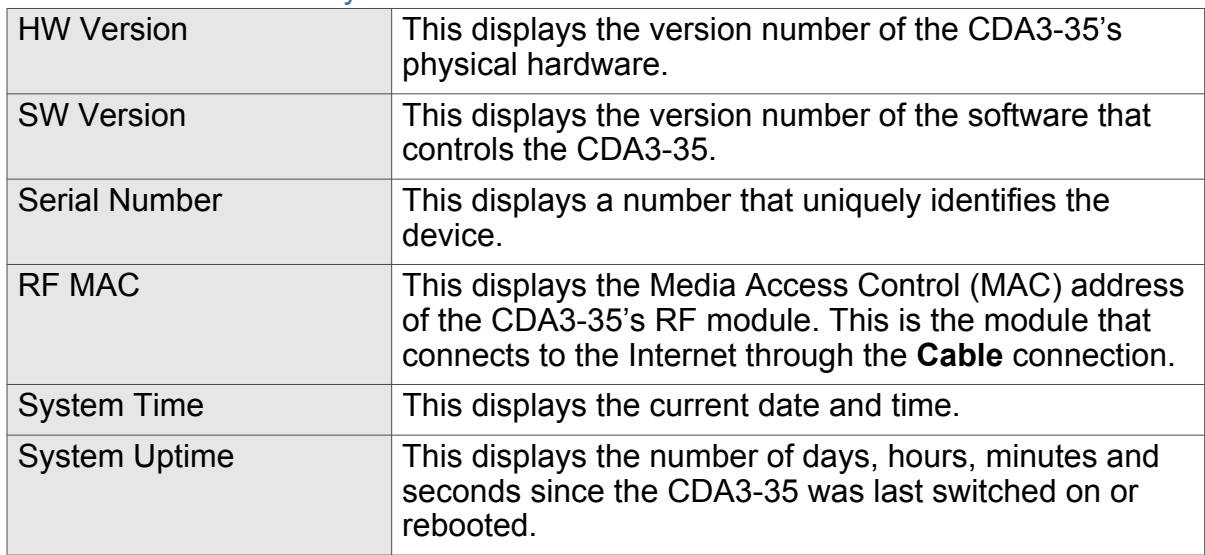

<span id="page-27-2"></span>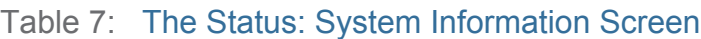

# <span id="page-27-0"></span>3.2 The DOCSIS Provisioning Screen

This screen displays the steps successfully taken to connect to the Internet over the **Cable** connection.

Use this screen for troubleshooting purposes to ensure that the CDA3-35 has successfully connected to the Internet; if an error has occurred you can identify the stage at which the failure occurred.

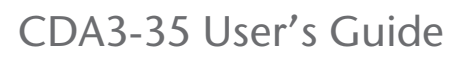

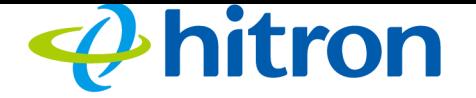

Click **Status** > **DOCSIS Provisioning**. The following screen displays.

<span id="page-28-1"></span>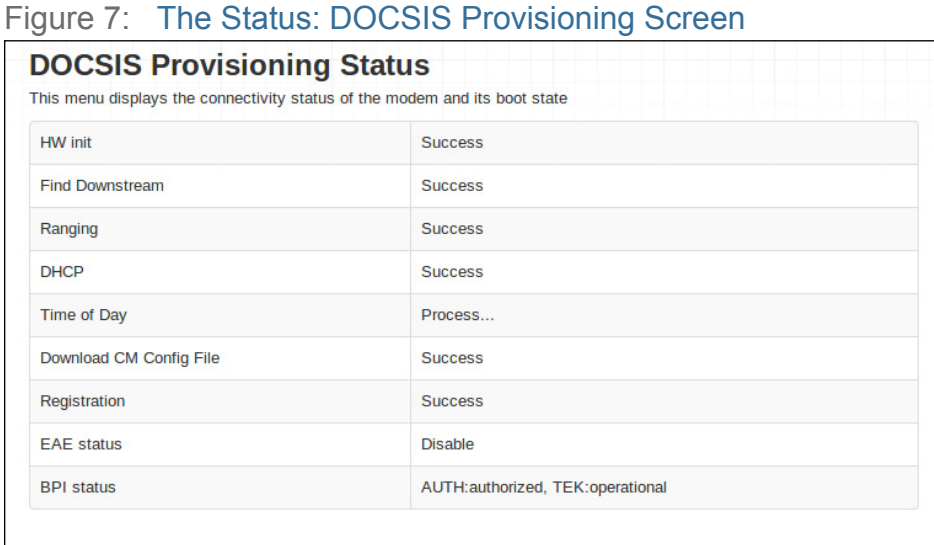

For each step:

- **Process** displays when the CDA3-35 is attempting to complete a connection step.
- **Success** displays when the CDA3-35 has completed a connection step.

# <span id="page-28-0"></span>3.3 The DOCSIS WAN Screen

Use this screen to discover information about:

- ▶ The nature of the upstream and downstream connection between the CDA3-35 and the device to which it is connected through the **CABLE** interface.
- ▶ IP details of the CDA3-35's WAN connection.

<span id="page-28-2"></span>Click **Status** > **DOCSIS WAN**. The following screen displays.

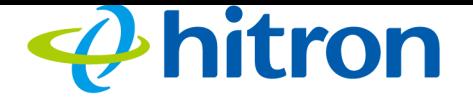

#### <span id="page-29-0"></span>Figure 8: The Status: DOCSIS WAN

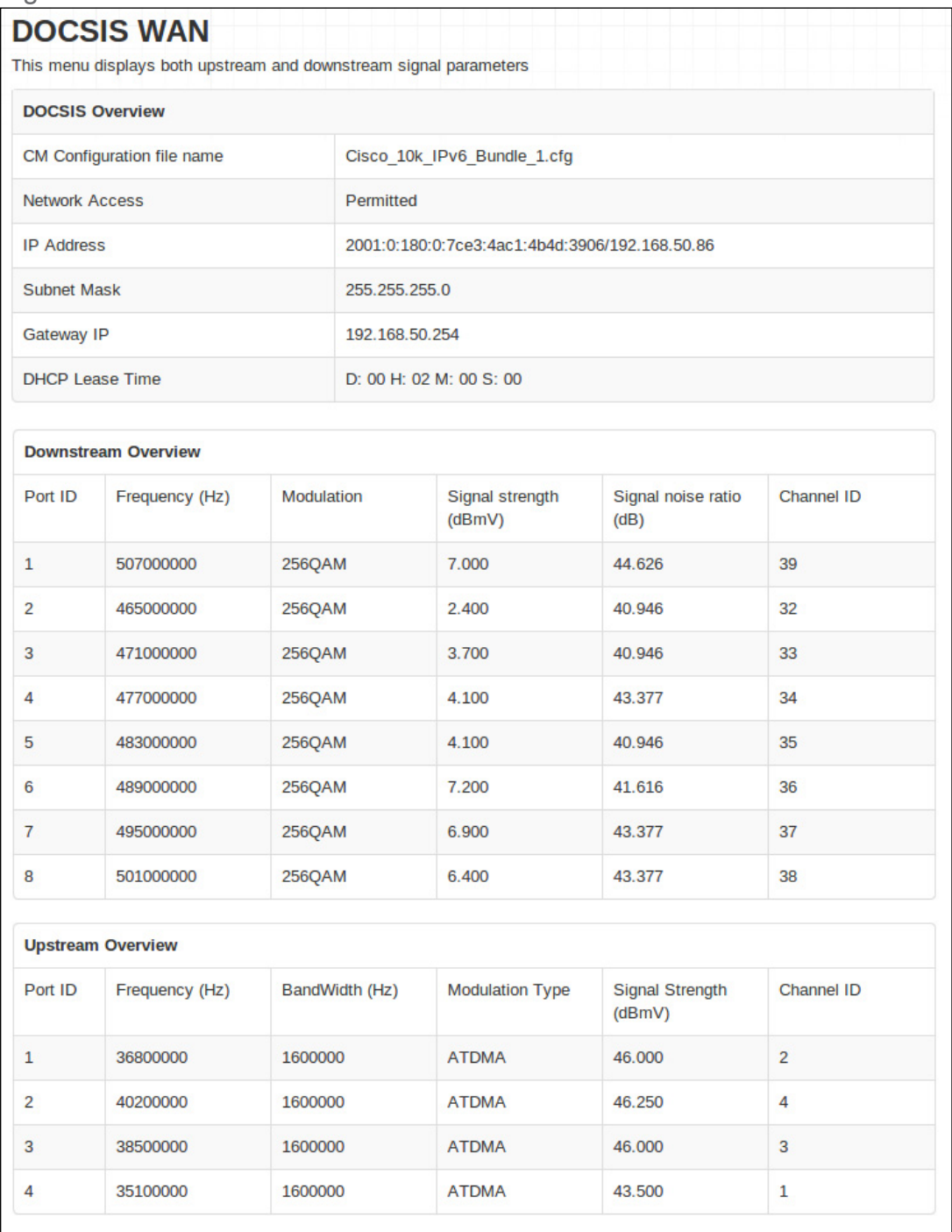

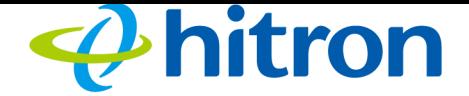

The following table describes the labels in this screen.

#### <span id="page-30-0"></span>Table 8: The Status: DOCSIS WAN Screen

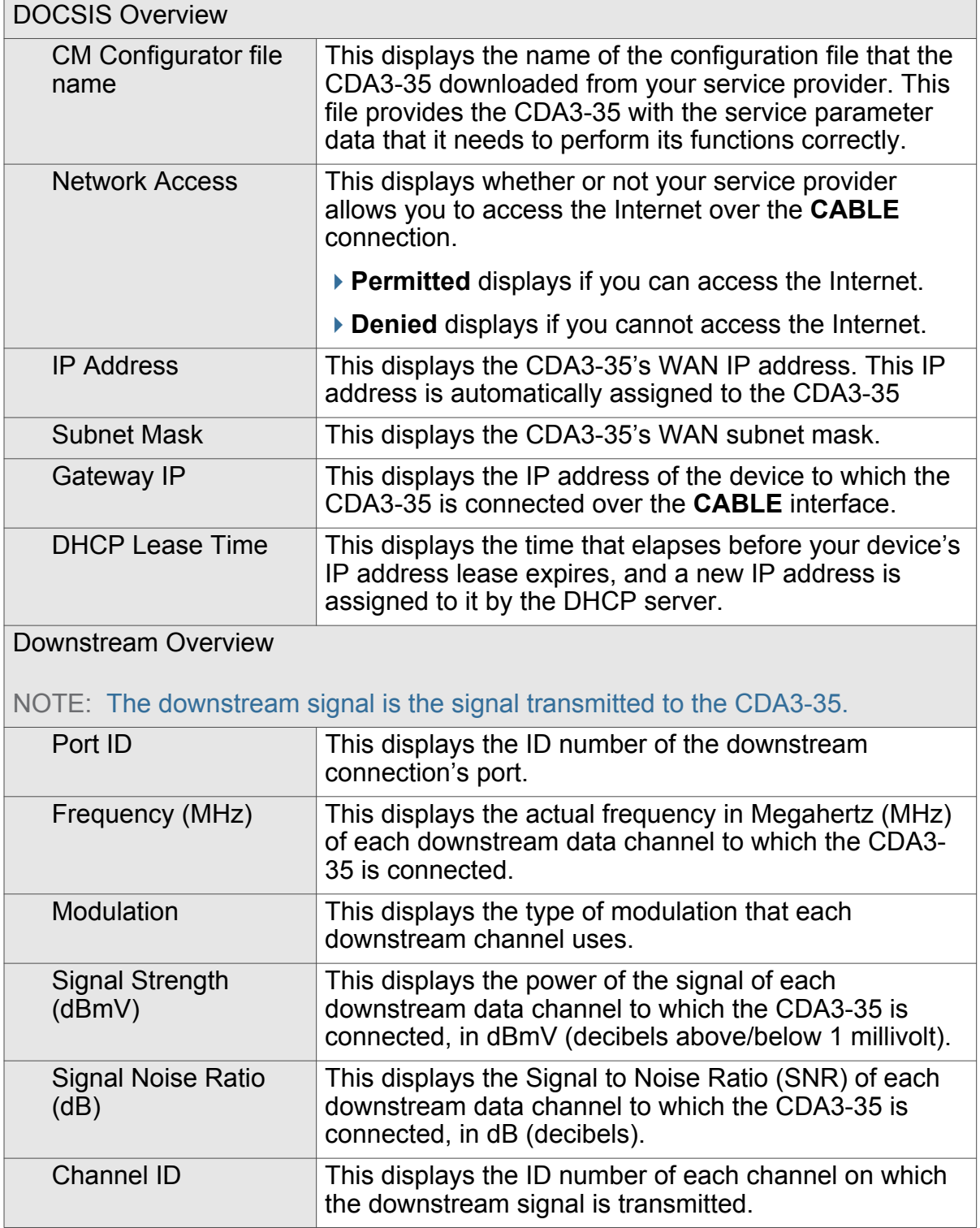

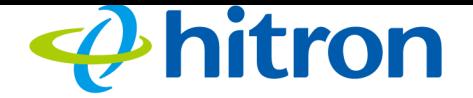

#### Table 8: The Status: DOCSIS WAN Screen (continued)

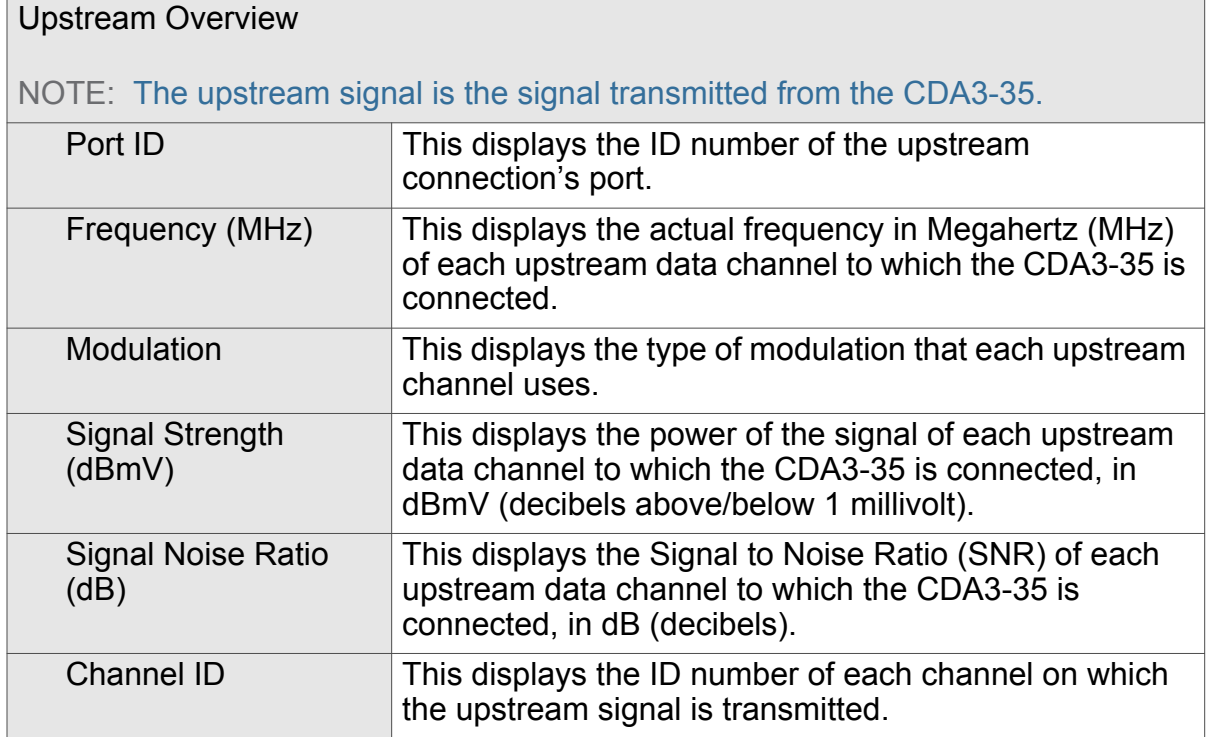

# <span id="page-31-0"></span>3.4 The DOCSIS Event Screen

Use this screen to discover information about:

- ▶ The nature of the upstream and downstream connection between the CDA3-35 and the device to which it is connected through the **CABLE** interface.
- ▶ IP details of the CDA3-35's WAN connection.

Click **Status** > **DOCSIS Event**. The following screen displays.

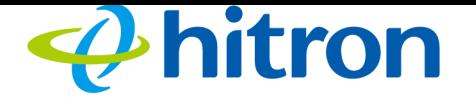

#### <span id="page-32-0"></span>Figure 9: The Status: DOCSIS Event Screen

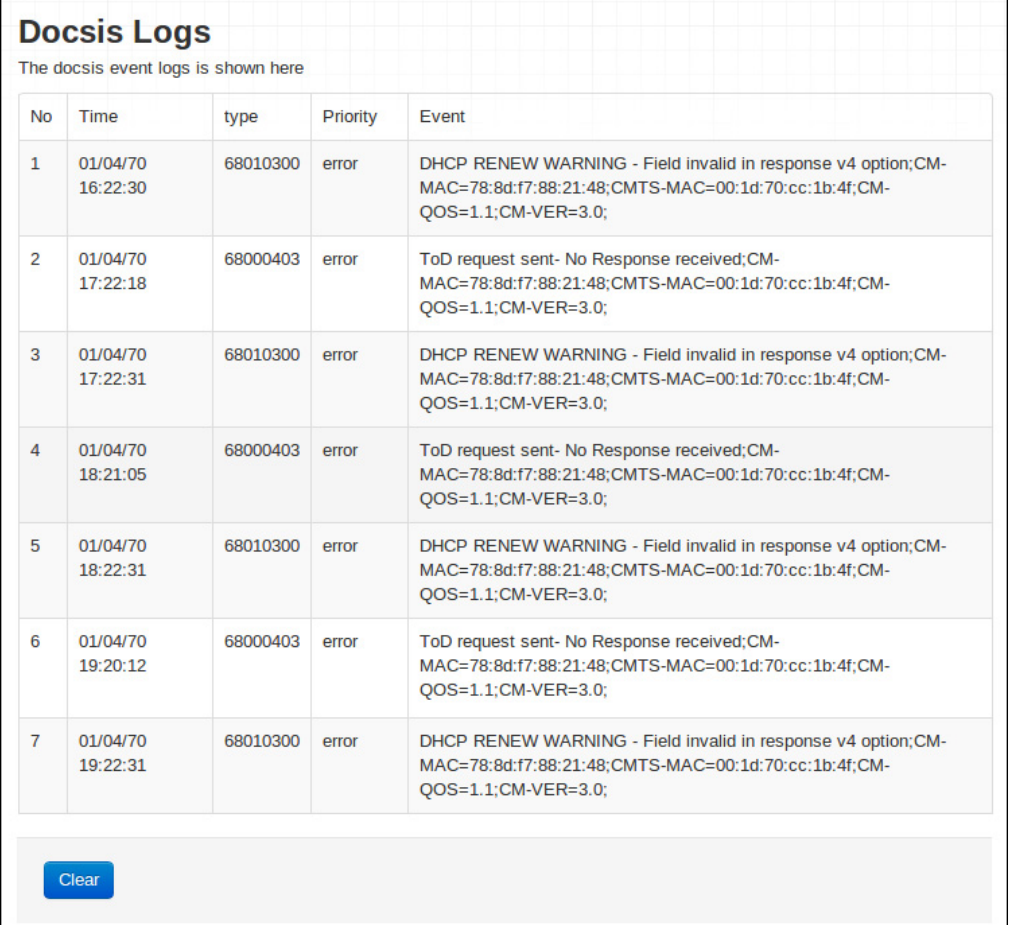

The following table describes the labels in this screen.

#### <span id="page-32-1"></span>Table 9: The Status: DOCSIS Event Screen

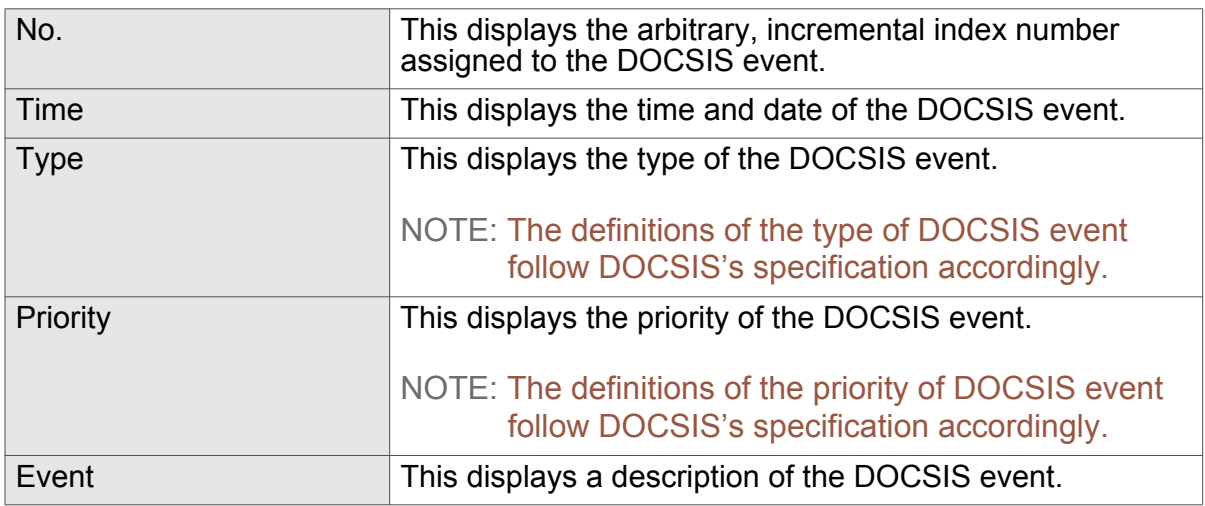

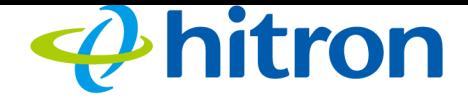

# <span id="page-33-0"></span>3.5 The LAN Port Status Screen

Use this screen to discover information about the status between the CDA3-35 and the device to which it is connected through the **LAN** interface.

Click **Status** > **LAN Port Status**. The following screen displays.

#### <span id="page-33-3"></span>Figure 10: The Status: LAN Port Status Screen

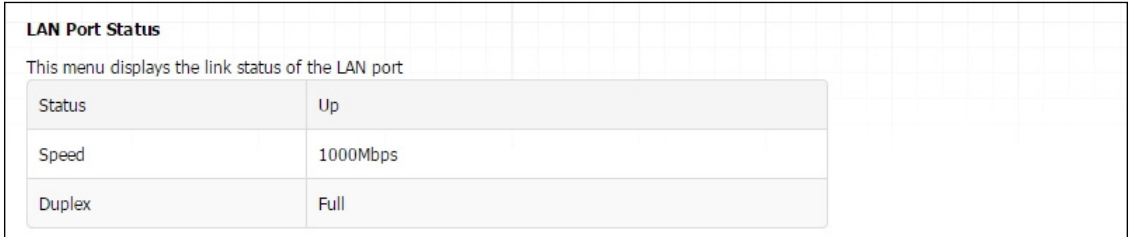

The following table describes the labels in this screen.

#### <span id="page-33-4"></span>Table 10: The Status: LAN Port Status Screen

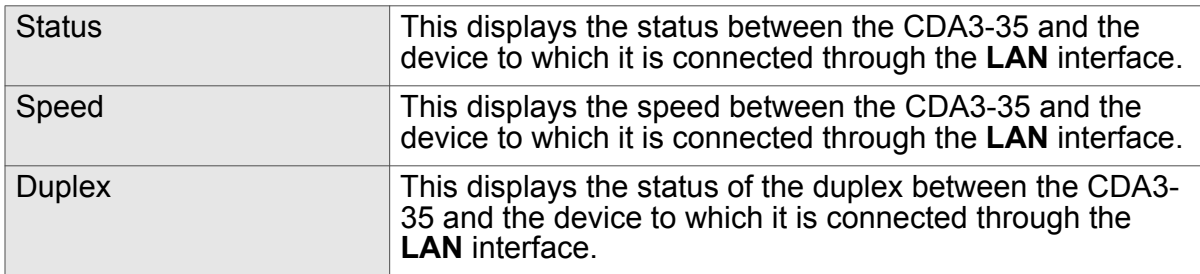

# <span id="page-33-1"></span>3.6 The Spectrum Screen

Use these screens to configure your CDA3-35's spectrum analysis tool.

Click **Status** > **Spectrum**. The following screen displays.

### <span id="page-33-2"></span>3.6.1 Scan

Click **Status** > **Spectrum**, then click the **Scan** tab. The following screen displays.

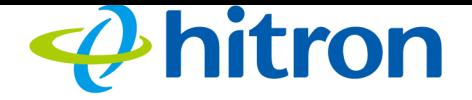

<span id="page-34-1"></span>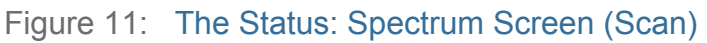

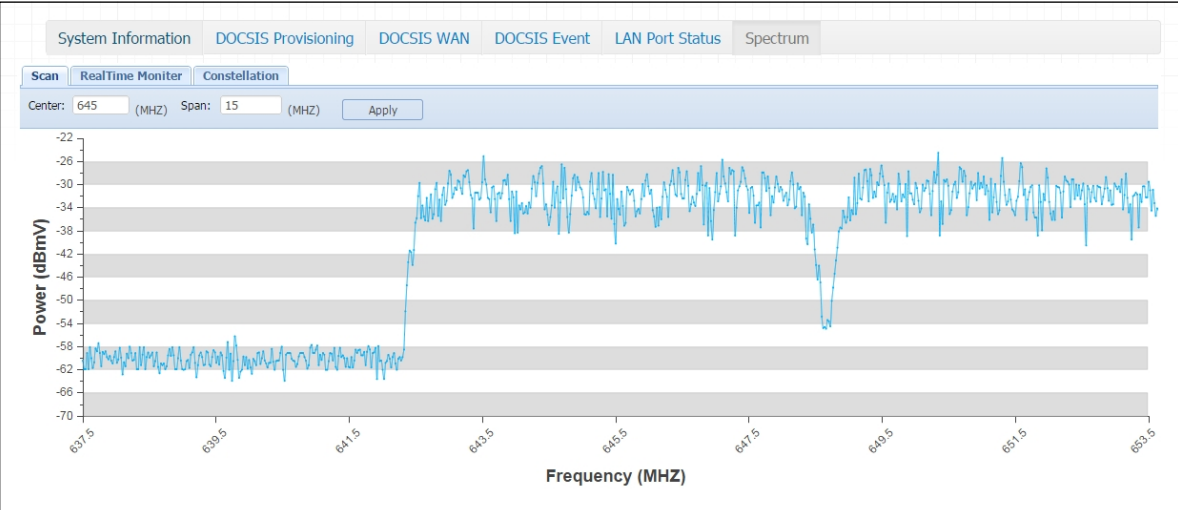

The following table describes the labels in this screen.

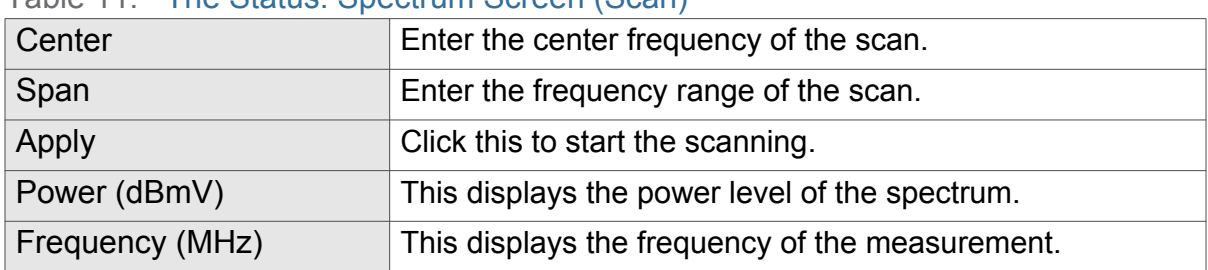

#### <span id="page-34-2"></span>Table 11: The Status: Spectrum Screen (Scan)

## <span id="page-34-0"></span>3.6.2 RealTime Monitor

Click **Status** > **Spectrum**, then click the **RealTime Monitor** tab. The following screen displays.

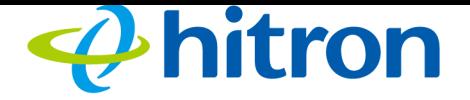

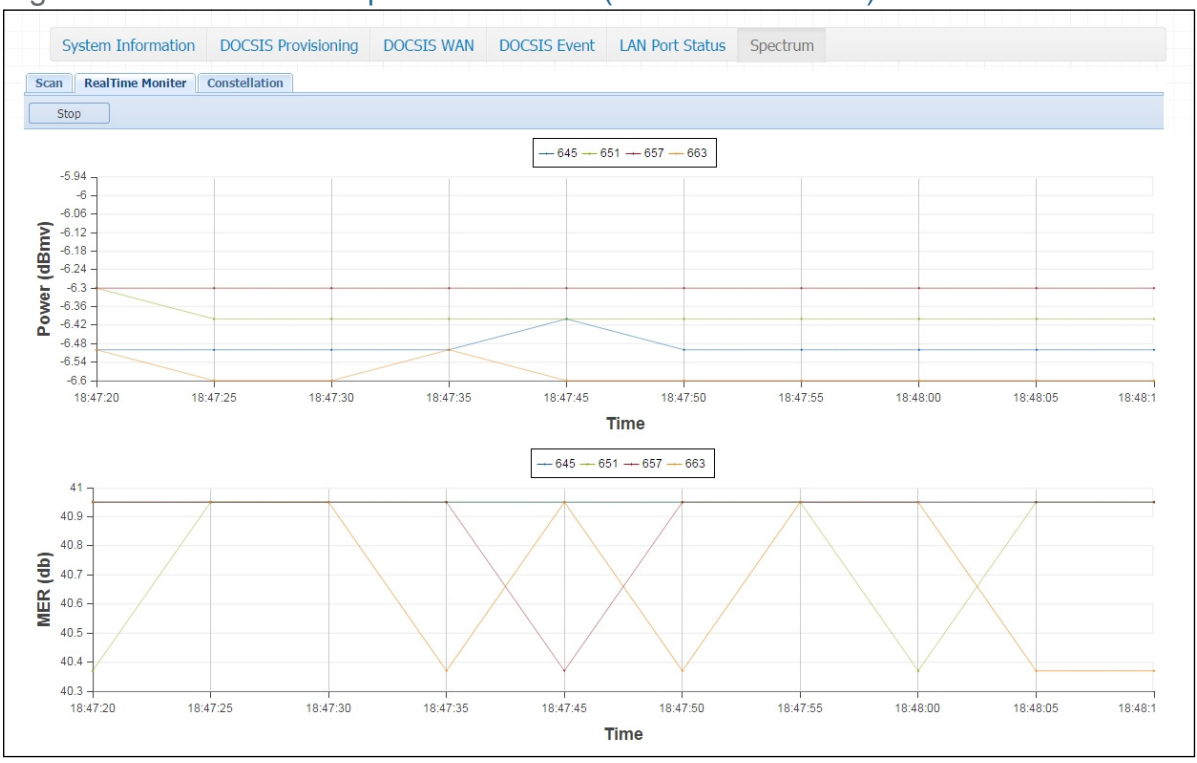

#### <span id="page-35-1"></span>Figure 12: The Status: Spectrum Screen (RealTime Monitor)

#### The following table describes the labels in this screen.

<span id="page-35-2"></span>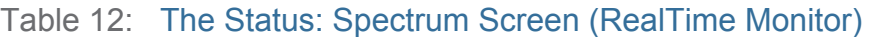

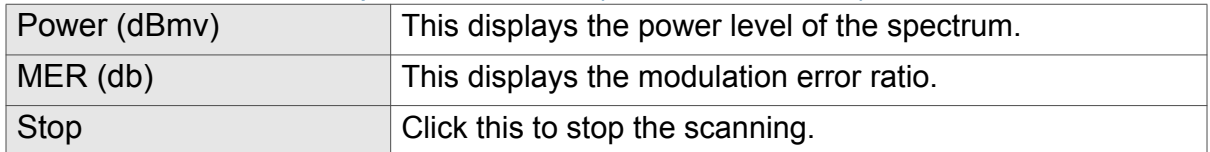

#### <span id="page-35-0"></span>3.6.3 Constellation

Click **Status** > **Spectrum**, then click the **Constellation** tab. The following screen displays.

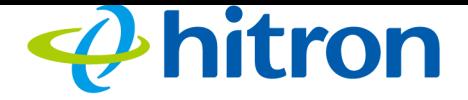

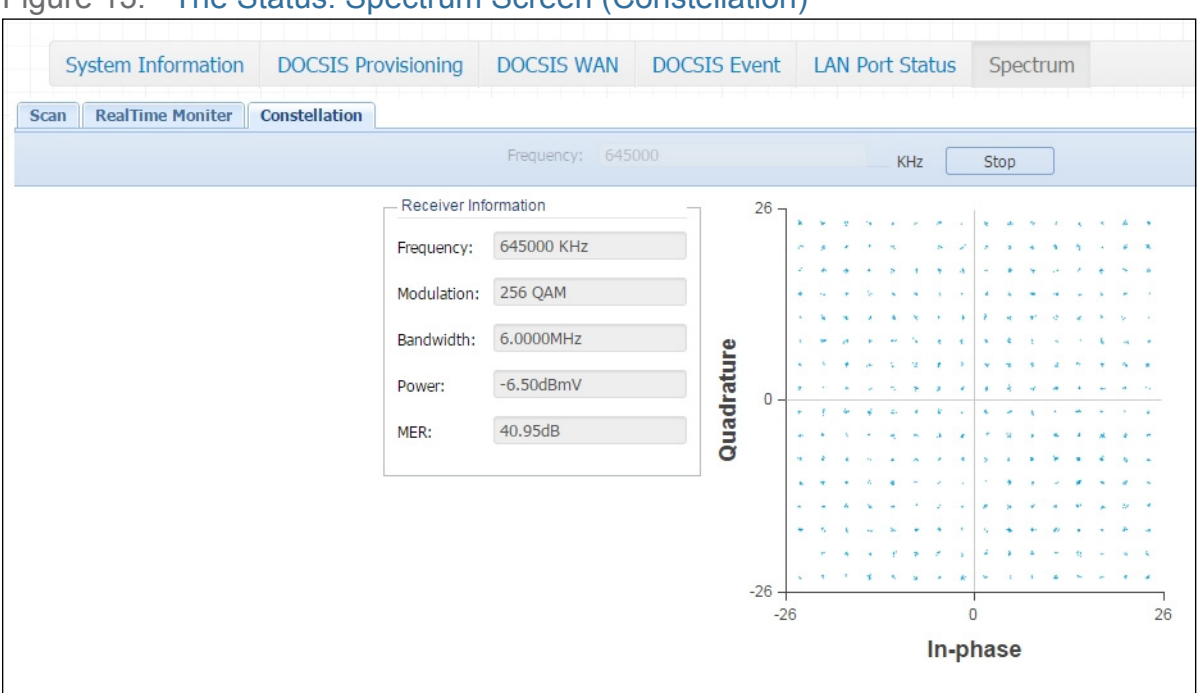

#### <span id="page-36-0"></span>Figure 13: The Status: Spectrum Screen (Constellation)

The following table describes the labels in this screen.

<span id="page-36-1"></span>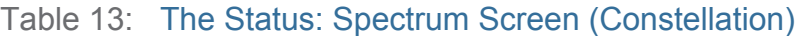

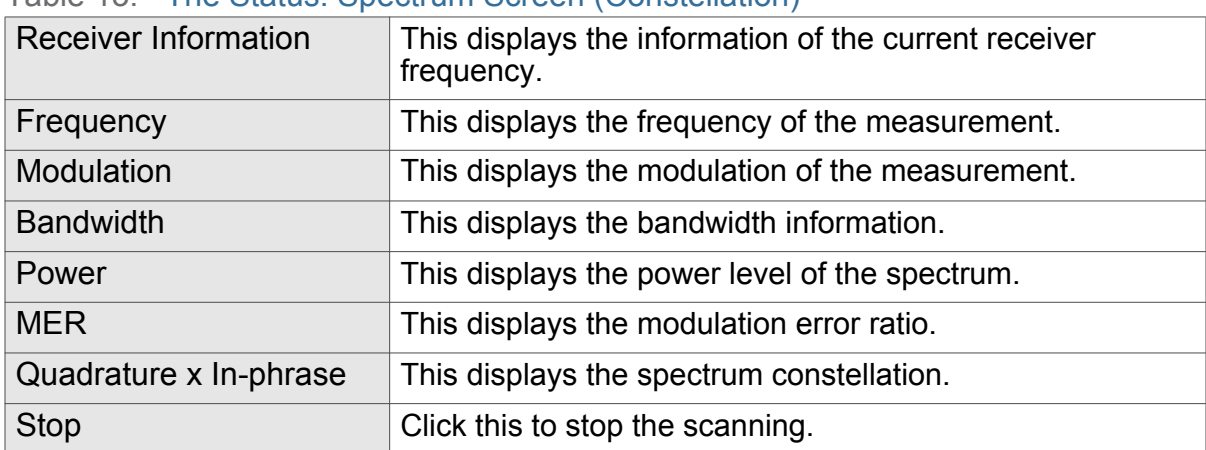

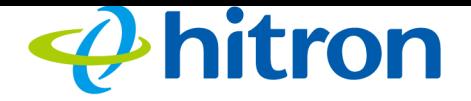

# 4 Troubleshooting

<span id="page-37-0"></span>Use this section to solve common problems with the CDA3-35 and your network. It contains the following sections:

- ▶ [None of the LEDs Turn On on page 38](#page-37-1)
- ▶ [One of the LEDs does not Display as Expected on page 39](#page-38-0)
- [I Forgot the CDA3-35's IP Address on page 39](#page-38-1)
- [I Forgot the CDA3-35's Username or Password on page 39](#page-38-2)
- I Cannot Access the CDA3-35 or the Internet on page 40
- **I Cannot Access the Internet and the DS and US LEDs Keep Blinking on page** [40](#page-39-0)

<span id="page-37-2"></span><span id="page-37-1"></span>**Problem: None of the LEDs Turn On**

The CDA3-35 is not receiving power, or there is a fault with the device.

1 Ensure that you are using the correct power adaptor.

 $\bullet^{\%}$  Using a power adaptor other than the one that came with your CDA3-35 **can damage the CDA3-35.**

- $2$  Ensure that the power adaptor is connected to the CDA3-35 and the wall socket (or other power source) correctly.
- $3$  Ensure that the power source is functioning correctly. Replace any broken fuses or reset any tripped circuit breakers.

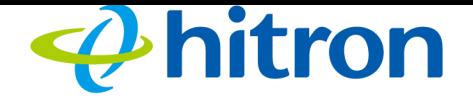

- 4 Disconnect and re-connect the power adaptor to the power source and the CDA3-35.
- $5$  If none of the above steps solve the problem, consult your vendor.

<span id="page-38-0"></span>**Problem: One of the LEDs does not Display as Expected**

- 1 Ensure that you understand the LED's normal behavior (see [LEDs on page 13](#page-12-3)).
- $2$  Ensure that the CDA3-35's hardware is connected correctly; see the Quick Installation Guide.
- 3 Disconnect and re-connect the power adaptor to the CDA3-35.
- <span id="page-38-3"></span>4 If none of the above steps solve the problem, consult your vendor.

#### <span id="page-38-1"></span>**Problem: I Forgot the CDA3-35's IP Address**

- 1 The CDA3-35's default LAN IP address is **192.168.100.1**.
- $2$  You can locate the CDA3-35's GUI by entering the LAN domain suffix into your browser's address bar (on a computer connected to the LAN).
- $3$  Depending on your operating system and your network, you may be able to find the CDA3-35's IP address by looking up your computer's default gateway. To do this on (most) Windows machines, click **Start** > **Run**, enter "cmd", and then enter "ipconfig". Get the IP address of the **Default Gateway**, and enter it in your browser's address bar.
- 4 If you still cannot access the CDA3-35, you need to reset the CDA3-35. All userconfigured data is lost, and the CDA3-35 is returned to its default settings.

#### <span id="page-38-4"></span><span id="page-38-2"></span>**Problem: I Forgot the CDA3-35's Username or Password**

- 1 The default username is **cusadmin**, and the default password is **password**.
- $2$  If the default username and password do not work, you need to reset the CDA3-35. All user-configured data is lost, and the CDA3-35 is returned to its default settings.

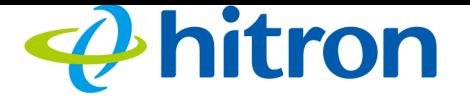

#### **Problem: I Cannot Access the CDA3-35 or the Internet**

- 1 Ensure that you are using the correct IP address for the CDA3-35.
- 2 Check your network's hardware connections, and that the CDA3-35's LEDs display correctly (see [LEDs on page 13](#page-12-3)).
- $3$  Make sure that your computer is on the same subnet as the CDA3-35; see The [Status and LAN LEDs light up as soon as there is activity on the port IP Address](#page-14-1)  [Setup. on page 15.](#page-14-1)
- 4 If the above steps do not work, you need to reset the CDA3-35. All userconfigured data is lost, and the CDA3-35 is returned to its default settings. If the problem persists, contact your vendor.

#### <span id="page-39-1"></span><span id="page-39-0"></span>**Problem: I Cannot Access the Internet and the DS and US LEDs Keep Blinking**

Your service provider may have disabled your Internet access; check the **Status** > **System Info** screen's Network Access field (see [The System Information Screen on](#page-26-2)  [page 27](#page-26-2)).

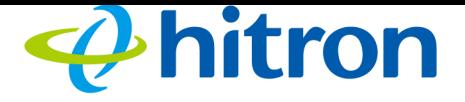

# <span id="page-40-1"></span><span id="page-40-0"></span>Index

# A

access logs **[10](#page-9-1)** address, IP **[15](#page-14-2)** address, IP, local **[16](#page-15-3)** attached network devices **[27](#page-26-3)**, **[29](#page-28-2)**

#### B

bar, navigation **[18](#page-17-3)** buttons **[10](#page-9-2)**

# C

cable connection **[9](#page-8-5)** cable modem **[9](#page-8-5)** CATV **[9](#page-8-6)**, **[20](#page-19-5)**, **[21](#page-20-3)** configuration file **[24](#page-23-3)** conventions, document **[3](#page-2-0)** customer support **[4](#page-3-0)**

### D

default IP address **[16](#page-15-3)** DHCP **[9](#page-8-6)**, **[15](#page-14-3)**, **[16](#page-15-4)**, **[23](#page-22-3)** DHCP lease **[23](#page-22-4)** document conventions **[3](#page-2-0)** downstream transmission **[24](#page-23-4)**

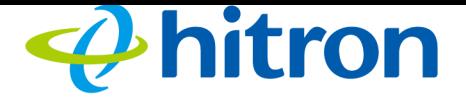

#### E

ETH **[14](#page-13-0)** Ethernet **[9](#page-8-6)** Ethernet cables **[12](#page-11-2)** Ethernet port **[16](#page-15-3)**

### F

factory reset **[12](#page-11-3)**, **[18](#page-17-4)** fast Ethernet **[9](#page-8-6)** FDMA **[25](#page-24-2)** frequencies, cable **[24](#page-23-5)** F-type RF connector **[9](#page-8-6)**

# G

graphical user interface **[9](#page-8-7)**, **[27](#page-26-4)** GUI **[9](#page-8-7)**, **[17](#page-16-2)**, **[27](#page-26-4)** GUI overview **[17](#page-16-2)**

## H

hardware **[10](#page-9-2)** host ID **[20](#page-19-6)**

#### I

IANA **[21](#page-20-4)** interface, user **[9](#page-8-7)**, **[27](#page-26-4)** IP address **[15](#page-14-2)**, **[16](#page-15-3)**, **[20](#page-19-7)**, **[39](#page-38-3)**

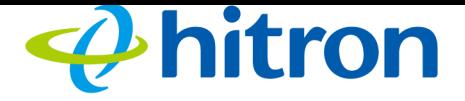

IP address lease **[23](#page-22-4)** IP address renewal **[23](#page-22-4)** IP address setup **[15](#page-14-2)**, **[17](#page-16-3)** IP address, default **[16](#page-15-3)** IP address, format **[20](#page-19-6)** IP address, local **[16](#page-15-3)** ISP **[21](#page-20-5)**

# L

LAN 1~4 **[12](#page-11-2)** LEDs **[13](#page-12-4)**, **[38](#page-37-2)**, **[40](#page-39-1)** lights **[13](#page-12-4)** local IP address **[16](#page-15-3)** logs, access **[10](#page-9-1)**

## M

MAC address **[23](#page-22-5)** main window **[18](#page-17-5)** Media Access Control address **[23](#page-22-5)** modem **[9](#page-8-5)** modulation **[25](#page-24-3)**

# N

navigation bar **[18](#page-17-3)** network devices, attached **[27](#page-26-3)**, **[29](#page-28-2)** network number **[20](#page-19-6)**

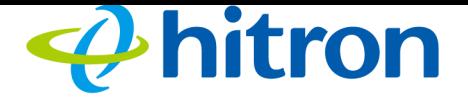

## O

overview, GUI **[17](#page-16-2)**

# P

password **[39](#page-38-4)** port, Ethernet **[16](#page-15-3)** ports **[10](#page-9-2)** private IP address **[21](#page-20-6)**

# Q

QAM **[25](#page-24-4)** QAM TCM **[25](#page-24-4)** QPSK **[25](#page-24-4)**

# R

reset **[12](#page-11-3)**, **[18](#page-17-4)** RF connector **[9](#page-8-6)** RJ45 connectors **[12](#page-11-2)**

# S

SCDMA **[25](#page-24-2)** status **[27](#page-26-3)**, **[29](#page-28-2)** subnet **[15](#page-14-2)**, **[16](#page-15-3)**, **[20](#page-19-7)** subnet, IP **[15](#page-14-2)** support, customer **[4](#page-3-0)**

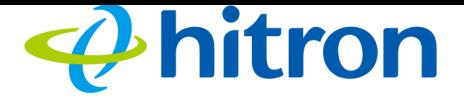

#### T

TCP/IP **[17](#page-16-4)** TDMA **[25](#page-24-2)** traceroute **[10](#page-9-3)**

### U

upstream transmission **[24](#page-23-4)** user interface **[9](#page-8-7)**, **[27](#page-26-4)** username **[39](#page-38-4)**

#### W

WAN **[21](#page-20-3)** WAN connection **[27](#page-26-3)**, **[29](#page-28-2)** website blocking, scheduled **[10](#page-9-1)** window, main **[18](#page-17-5)** Windows XP **[17](#page-16-5)**

# X

XP, Windows **[17](#page-16-5)**